## CRESCENT PRINTING COMPANY

# **Creating a PDF using Quark 5 (Mac)**

#### Step 1:

- Select **Chooser** from the **Apple** menu.
- Select Adobe PS as your printer in the upper left menu.
- Close out of Chooser.
- NEXT, open your Quark 5 document.

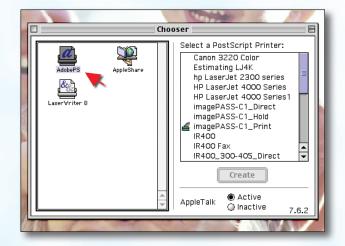

#### Step 2:

- With your Quark document open, click **File > Print**.
- You may or may not be prompted to save at this stage. If you are, give your PDF a name and continue.
- NEXT, click the **Printer** button.
  (NOTE—the **Printer** button, NOT the **Print** button)
- Go on to Step 3.

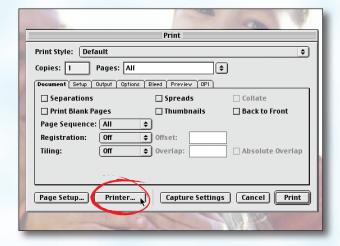

### Step 3:

- Choose Create Adobe PDF in the Printer menu. (NOTE—this Printer Description will only be available if you have Acrobat 6. If you do not have Acrobat 6, contact CPC for technical assistance.)
- Select File for Destination.
- Directly under Create Adobe PDF change
  General to PDF Settings from the drop-down menu.
- In the Job Options drop-down menu, select
  Press.
- Select Launch nothing for After PDF Creation.
- Click the Save button.
- Go on to Step 4.

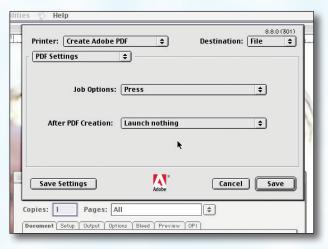

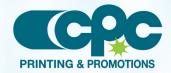

# CRESCENT PRINTING COMPANY

# **Creating a PDF using Quark 5 (Mac)**

### Step 4:

- You should be prompted to give your PDF a name and location. You may have been prompted to save once before. If you are prompted again at this point, give your PDF a name and continue.
- NEXT, click the Save button.
- You should now be in the **Document** tab, which should look like the screen at the right.
- Check only the box next to Print Blank Pages.
- Select All for Page Sequence.
- Choose Centered for the Registration and set the Offset at 12 pt.
- Select Off for Tiling.
- NEXT, click the Setup tab.

### Step 5:

Choose **Acrobat Distiller** as your **Printer Description**.

(**NOTE**—this Printer Description will **only** be available if you have a full version of Acrobat. If you do not have a full version, contact CPC for technical assistance.)

- Select Custom for Paper Size.
- Add one inch to the height and width of your document, and enter this in for Paper Width and Paper Height. This will allow adequate room for a bleed.
- Select 100% for Reduce or Enlarge.
- Set the Page Positioning to Center.
- NEXT, click the Output tab.

#### Step 6:

- Select Composite CMYK in the Print Colors menu.
- Choose Printer for Halftoning.
- Be sure **Resolution** is set to at least 2400.
  **Frequency** is not available when "Printer" is selected for Halftoning.
- NEXT, click the Options tab.

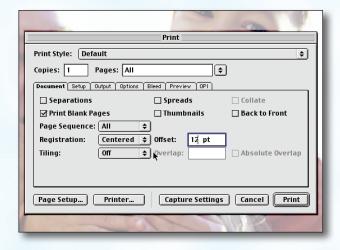

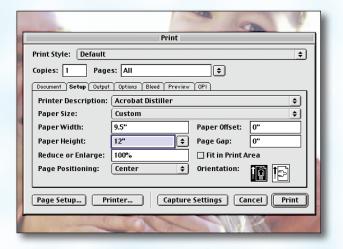

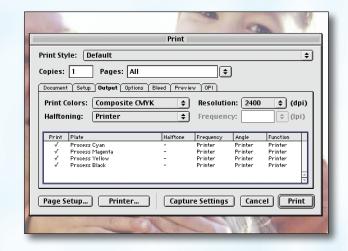

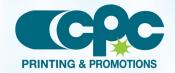

## **CRESCENT PRINTING COMPANY**

# **Creating a PDF using Quark 5 (Mac)**

### Step 7:

- Be sure the box next to **Quark PostScript Error Handler** is *unchecked*.
- Set Page Flip to None.
- Select Normal for Output.
- Select Binary for Data.
- Check the box for Full Resolution TIFF Output.
- NEXT, click the Bleed tab.

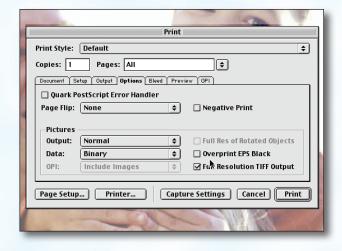

## Step 8:

- Set the Bleed Type to Symmetric.
- Check the box next to Clip at Bleed Edge.
- Enter .25" for the Amount.
- NEXT, click the OPI tab.

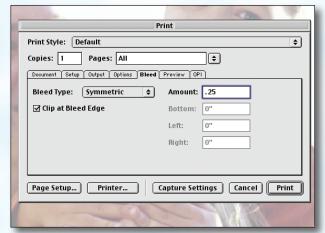

#### Step 9:

- Be sure the box next to **OPI Active** is *NOT* checked.
- FINALLY, click the **Print** button to create your PDF.
- When your PDF has finished saving, open it and view every page.

Your PDF will **print as it views**.

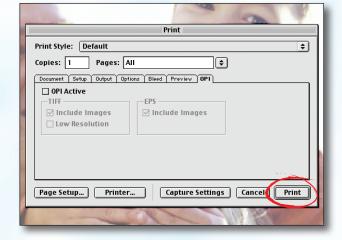

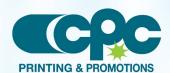